# vtech

## Introducing Smart call blocker\*§

*\* Use of Smart call blocker feature requires subscription of caller ID service. § Includes licenced QaltelTM technology.*

**Read before use!**

*IS8128/IS8128-2/IS8128-3/IS8128-4/IS8128-5*

The screening feature of Smart call blocker is applicable to home calls only. All incoming cell calls will get through and ring. If you want to block a cell call, add the number to the Block list. Read on and learn how to change to **call screening** mode<sup>+</sup>, add the number to the Block list, and perform

*DECT 6.0 cordless telephone/answering system with caller ID/call waiting*

#### **Not familiar with Smart call blocker?**

#### **Want to know more?**

Smart call blocker is an effective call screening tool, which allows your phone system to screen **ALL** home calls.

You can set up your lists of welcome callers and unwelcome callers. The Smart call blocker allows calls from your welcome callers to get through, and it blocks calls from your unwelcome callers.

**So... what is Smart call blocker?**

*Smart call blocker filters robocalls and unwanted calls for you, while allowing welcome calls to get through.*

For other unknown home calls, you can allow, block, or screen these calls, or forward these calls to the answering system.

- Block list

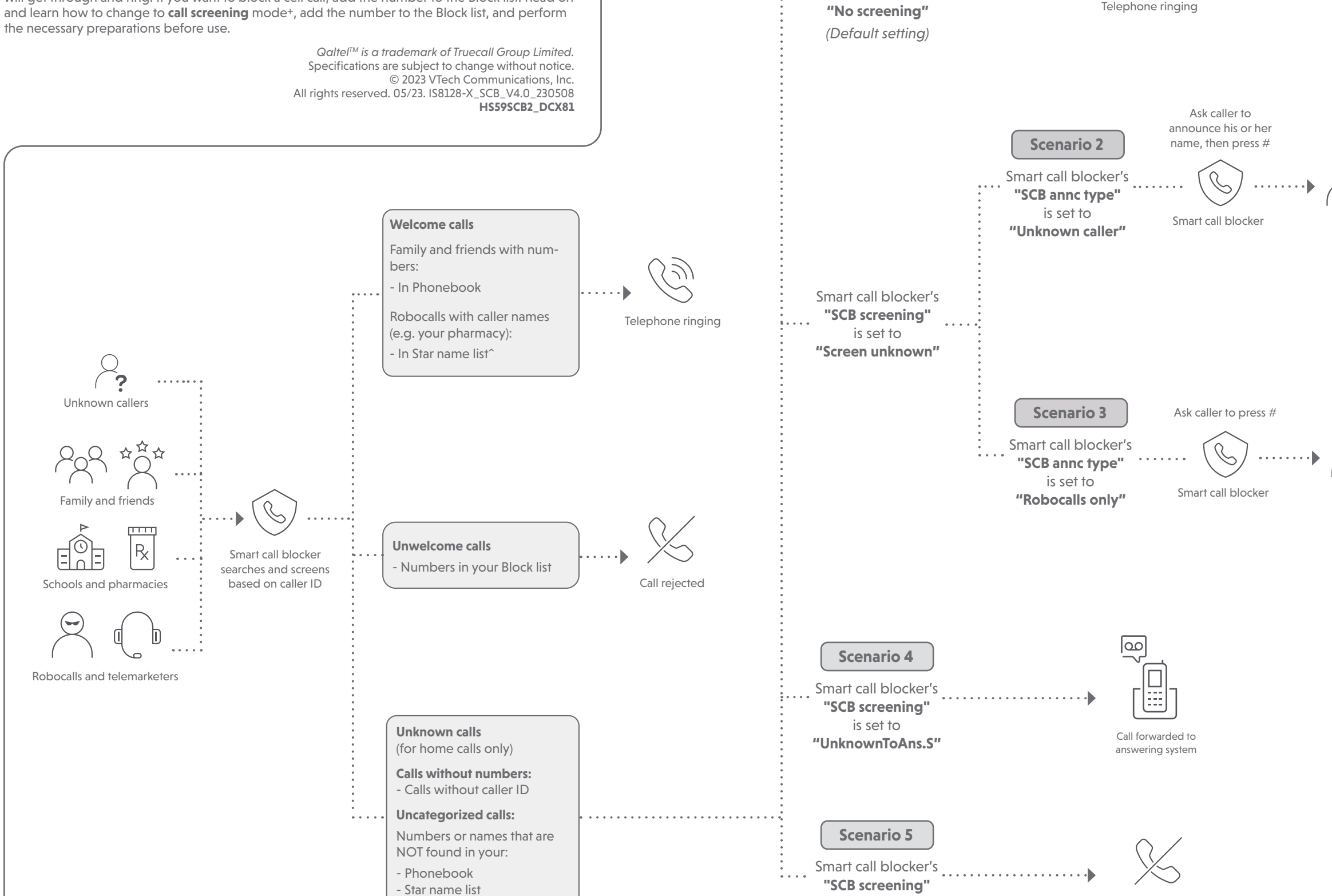

Call rejected

Smart call blocker's **"SCB screening"**  is set to

**Scenario 1**

is set to **"Block unknown"**

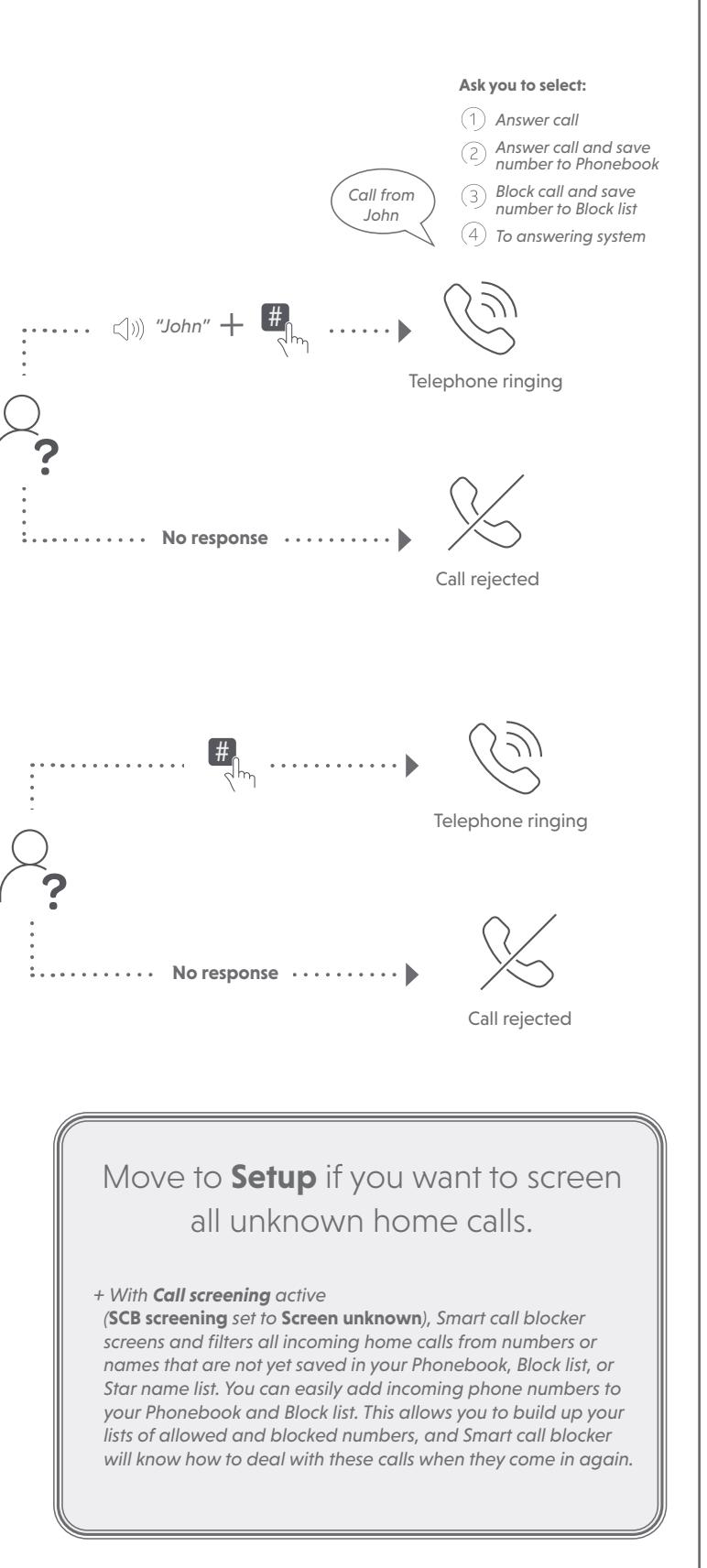

#### **Welcome callers**

Let the system know who are the welcome callers (e.g. your frequently called businesses, family members and friends). Save their contacts in Phonebook or Star name list to bypass the screening.

#### **Add contacts in your Phonebook**

- 1. Press **MENU** on the handset or base.
- **Press ▼CID** or **A** $\mathbb{Q}$  to choose **Phonebook**, and then press **SELECT**.
- 3. Press ▼CID or **AD** to choose **Add new entry**, and then press **SELECT**.
- 4. Enter a telephone number (up to 30 digits), and then press **SELECT**.

5. Enter a name (up to 15 characters), and then press **SELECT**.

#### To add another contact, repeat from step 3.

#### **Add numbers from caller ID log**

#### **To Phonebook**

You can add caller ID (CID) **NUMBERS** to the Phonebook. If the system matches a number in the Phonebook, it lets the call go through without screening it.

> f Go to [https://help.vtechphones.com/IS812](https://help.vtechphones.com/IS8129?serial_no=a)8 [US]; [https://phones.vtechcanada.com/en/support/](https://phones.vtechcanada.com/en/support/technical-support/product/4625) [technical-support/product/4625](https://phones.vtechcanada.com/en/support/technical-support/product/4625) [**CAN**] OR

Scan the QR code. Hold the device's camera up to the QR code and frame it. Tap the notification to trigger the redirection of the online help.

 $\sqrt{ }$  If the QR code is not clearly displayed, adjust your camera's focus by moving your device closer of further away until it is clear.

You can also call our Customer Support at 1 (800) 595-9511 [in US] or 1 (800) 267-7377 [in Canada] for help.

- 1. Press q**CID** on the handset or base.
- 2. Press  $\nabla CID$  or  $\triangle$ <sup> $\heartsuit$ </sup> to browse through the entries. When the desired entry displays, press **SELECT**.
- 3. Press **SELECT** again to choose **To Phonebook**  on the handset, or choose **Phonebook** on the telephone base.
- 4. Press **SELECT** twice to save the number and name.

To add another caller ID entry in Phonebook, repeat the above steps.

> *For complete operation instructions of Smart call blocker, read the online Complete user's manual of your telephone system.*

Use your smartphone or mobile device to access our

## online help.

- -

## **How to unblock a telephone number?**

If you have added a telephone number to the Block list, you can unblock it.

- 1. Press **CALL BLOCK** on the handset or base.
- 2. Press  $\nabla$ **CID** or  $\triangle$  $\mathbb{Q}$  to choose **Block list**, and then press **SELECT**.
- Press **SELECT** to choose **Review**, and then press ▼CID or ▲↓↓ browse through the block entries.
- 4. When the desired entry displays, press **MUTE/DELETE** on the handset. The screen shows **Unblock entry?**.
- 5. Press **SELECT** to confirm.
- 
- 
- 
- 
- -
- 
- 
- - -
	-

- 
- 

- -
- 1. Press **VCID** on the handset or base.
- 2. Press  $\nabla CID$  or  $\triangle$ <sup>*CI*</sup> to browse through the entries. When the desired entry displays, press **SELECT**.
- 3. Press ▼CID or **A**Q to choose **To Star name**, and then press **SELECT**.
- 4. Press **SELECT** to save the name.

### **Setup**

**You are now ready to start using your telephone system** 

**with Smart call blocker.**

**To choose an option for screening unknown callers:**

3. Press  $\nabla$ **CID** or  $\triangle$  Q<sub>1</sub> to scroll to one of the following four options,

1. Press **CALL BLOCK**.

2. Press **SELECT** to choose **SCB screening**.

**No screening** (default setting)

then press **SELECT**.

▶ Screen unknown f **UnknownToAns.S E** Block unknown

**Block the caller while on a call**

When you are on a home or cell call and speaking to the caller, and you do not want to continue the call, you can end the call with block announcement and add the number to the Block list.

*When QUIET mode is on, and Smart call blocker is on and in screening mode, all screened home calls will be sent to the answering system after screening.* <sup>f</sup> *The Phonebook stores up to 1,200 entries, the block list stores up to 1,000 entries, and the Star name list stores up to 10 names.*

- 1. During a home or cell call, press **CALL BLOCK**.
- 2. Press **SELECT** to end the call. The caller number will be saved in the Block list.

## your Block list will also be blocked. Press ▼CID on the handset or base.

## **‡What to do after screening an unknown call?**

- 2. Press ▼CID or **A** $\mathbb Q$  to browse through the entries. When the desired entry displays, press **SELECT**.
- then press **SELECT**.
- 4. Press **SELECT** twice to save the number and name.

After the telephone screen an unknown home call and starts ringing, the handset screen displays **Screened call** and the caller's number. The telephone then announces "*Call from...*" and the caller's name recorded when screening the call.

**FIGURE AT PRESS A HOME/FLASH** or  $\blacklozenge$  to pick up the call.

The telephone announces, "*To answer this call, press 1. To answer this call and save this number to your Phonebook, press 2. To block this number, press 3. To send this call to the answering system, press 4. To repeat these options, press \**".

- <sup>f</sup> If you press **1** to answer the call once. The telephone number will not be added to your Phonebook.
- **Fig. 15** If you press 2 to answer the call. The telephone number will be added to your Phonebook.
	- *You may want to edit the Phonebook entry to add the caller's name after finishing the call. See the Complete user's manual for detailed instructions.*

*For home calls that are "out of area", "Private", or without caller ID, only options and will be available. The telephone announces "To answer this call, press 1. To send this call to the answering system, press 4. To repeat these options, press \*".*

#### **To Star name list^**

Add caller ID (CID) **NAMES** to your Star name list. If the system matches a name in the Star name list, it lets the call go through without screening it.

To add another caller ID entry in Star name list, repeat the above steps.

*^ There are many organizations like schools, medical offices, and pharmacies that use robocalls to communicate important information to you. By entering the EXACT Caller ID (CID)'s name of the organizations into the Star name list, it ensures these calls will ring through even though the same organization calls you from different phone numbers.*

#### **Add names in Star name list manually**

- 1. Press **CALL BLOCK** on the handset or base.
- 2. Press ▼CID or **A**Q to choose **SCB settings**, and then press **SELECT**.
- 3. Press **SELECT** again to choose **Star name list**.
- 4. Press ▼CID or **A**Q to choose **Add new entry**, and then press **SELECT**.
- 5. Enter a name (up to 15 characters), and then press **SELECT**.

To add another name in the Star name list, repeat from step 4.

**Unwelcome callers**

Let the system know who are the unwelcome callers. Save their numbers in Block list to reject their calls.

#### **Add numbers from caller ID log**

**To Block list**

Add caller ID (CID) **NUMBERS** to Block list. If the system matches a number in the Block list, it rejects the call.

f Cell calls with numbers that have been added to

3. Press ▼CID or **A**Q to choose **To Block list**, and

To add another caller ID entry in block list, repeat the above steps.

#### **Add numbers in Block list manually**

- 1. Press **CALL BLOCK** on the handset or base.
- Press ▼CID or **A**Q to choose **Block list**, and then press **SELECT**.
- 3. Press ▼CID or **A**QD to choose **Add new entry**, and then press **SELECT**.
- 4. Enter a telephone number (up to 30 digits), and then press **SELECT**.
- 5. Enter a name (up to 15 characters), and then press **SELECT**.

To add another number in the Block list, repeat from step 3.

 $( \; | \; )$ 

*Entering the name for a Block list entry is optional. Smart call blocker searches the Block list to find if there is a matching telephone number.*

### **Choose the Smart call block configuration that best suits your needs.**

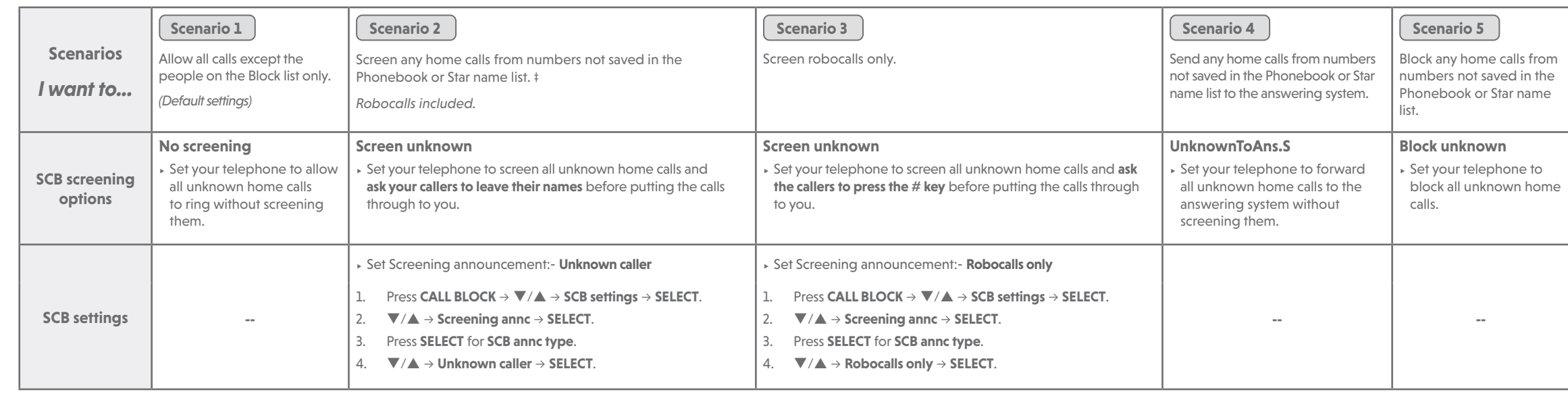

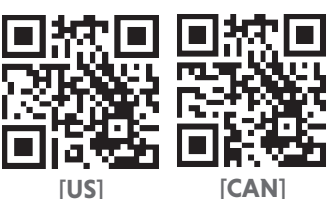

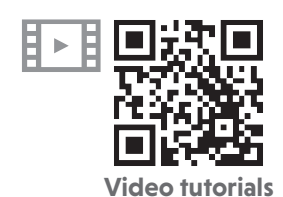